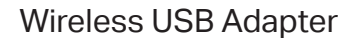

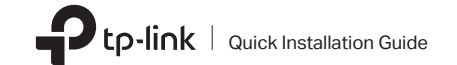

Images are for demonstration only.

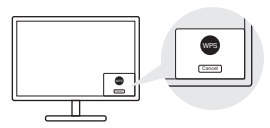

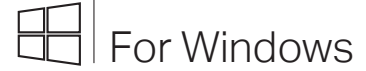

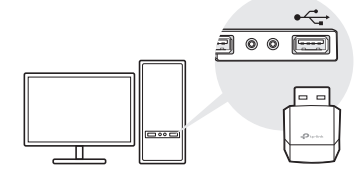

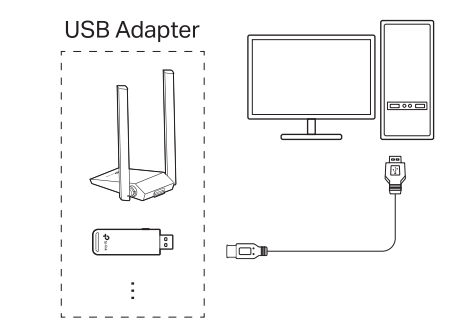

- 
- b. Within 2 minutes, press and hold the WPS button on the adapter until WPS Tool opens.

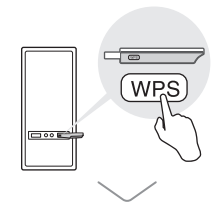

Option 1: Directly Option 2: Via the USB Extension Cable (if provided)

### Option 2: Via WPS Tool (If your adapter has a WPS button)

complete the installation.

- Option 1: Via Windows Wireless Utility
- a. Click the network icon ( $\Box$ ) on the taskbar.  $\Box$  a. Press the WPS button on your router.
- b. Select your Wi-Fi network, click Connect and enter the password when prompted.

Notes:

- If you can't install the driver successfully, disable the antivirus software and firewall, then try again.
- In Windows 7, if a Windows Security message pops up, refer to Troubleshooting > T4.
- If an unknown publisher message pops up, select Yes to continue.
- If Windows User Account Control requires admin credentials, type user name and password of your Windows administrator account.
- 
- b. Unzip the downloaded folder and run the Setup.exe.
- c. Select your adapter and follow the instructions to
	-
	-
	-

# 1 Connect to a Computer  $10^{3}$  Connect to a Computer  $2^{3}$  Install Driver  $3^{3}$  Join a Wireless Network

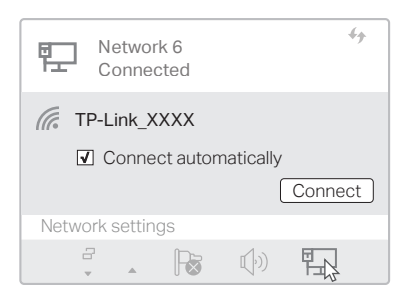

©2022 TP-Link 7106509767 REV3.2.1

- This adapter supports Plug and Play feature. Plug the adapter in and then it is ready to use.
- If your operating system does not support this feature, follow the steps below:

a. Download the driver or check the new release at https://www.tp-link.com/download-center.

For technical support, replacement services, user guides, and other information, please visit https://www.tp-link.com/support, or simply scan the QR code.

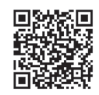

### Support

**·** Do not attempt to disassemble, repair, or modify the device.

- **·** Do not use the device where wireless devices are not allowed.
- **·** Keep the device away from water, fire, humidity or hot environments.
- **·** This product can be powered only by power supplies that comply with Power Source Class 2 (PS2 ) or Limited Power Source (LPS ) of IEC 62368-1.

If you have problems during the installation, please refer to the following online FAQs.

- T1. Can't find the hardware version of the adapter: https://www.tp-link.com/faq-46.html
- T2. Can't find or connect to the wireless networks: https://www.tp-link.com/faq-2253.html
- T3. Can't install the driver: https://www.tp-link.com/faq-2252.html
- T4. How to fix Windows 7 Security issue: https://www.tp-link.com/faq-2760.html

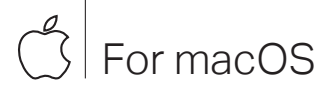

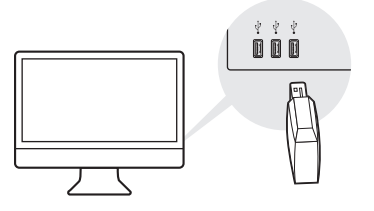

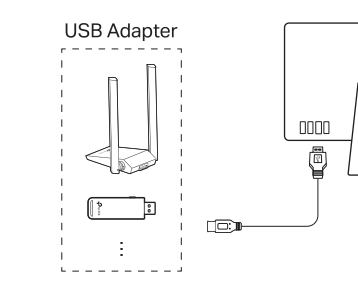

# 2 Install Driver and Utility

### Option 1: Via TP-Link Utility **Channel Computer Containers** Option 2: Via Wi-Fi Protected Setup (WPS) (If your adapter has a WPS button)

a. Download the driver and utility at https://www.tp-link.com/download-center .

b. Unzip the downloaded folder and run the Install.pkg .

Note:

• If a 3rd Party Mac Developer Installer message pops up, click Continue for further instructions.

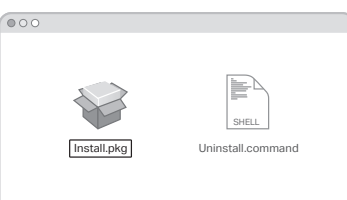

## 3 Join a Wireless Network

## Connect to a Computer

Option 1: Directly Option 2: Via the USB Extension Cable (If provided)

> c. Follow the instructions to complete the installation.

bar.

a. Press the WPS button on your router.

b. Within 2 minutes, press and hold the WPS button on the adapter until the WPS progress window appears.

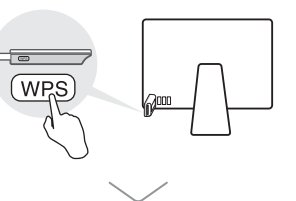

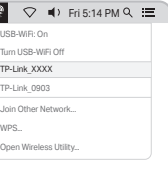

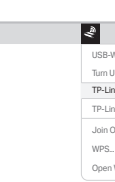

a. Click  $\leqslant$  (TP-Link Utility) on the menu

b. Select your Wi-Fi network and enter the Wi-Fi password when prompted.

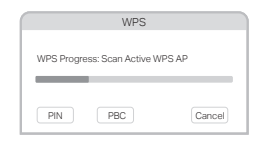

### **Troubleshooting**

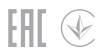